## **Editing Assignment Rubrics**

Note: This file refers to editing your existing rubric. To create a rubric, see the file **Assignment Rubrics**, for using a rubric from a template by starting with a pre-defined Assignment, and **Assignment Rubrics Scratch**, for defining your own rubric.

1. On your course, click the **Turn editing on** button.

Turn editing on

2. Locate and click on the **Assignment** link on the course page.

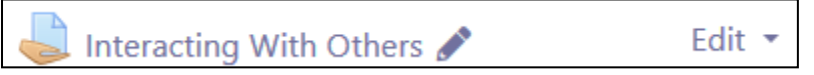

3. The **Grading summary** page appears.

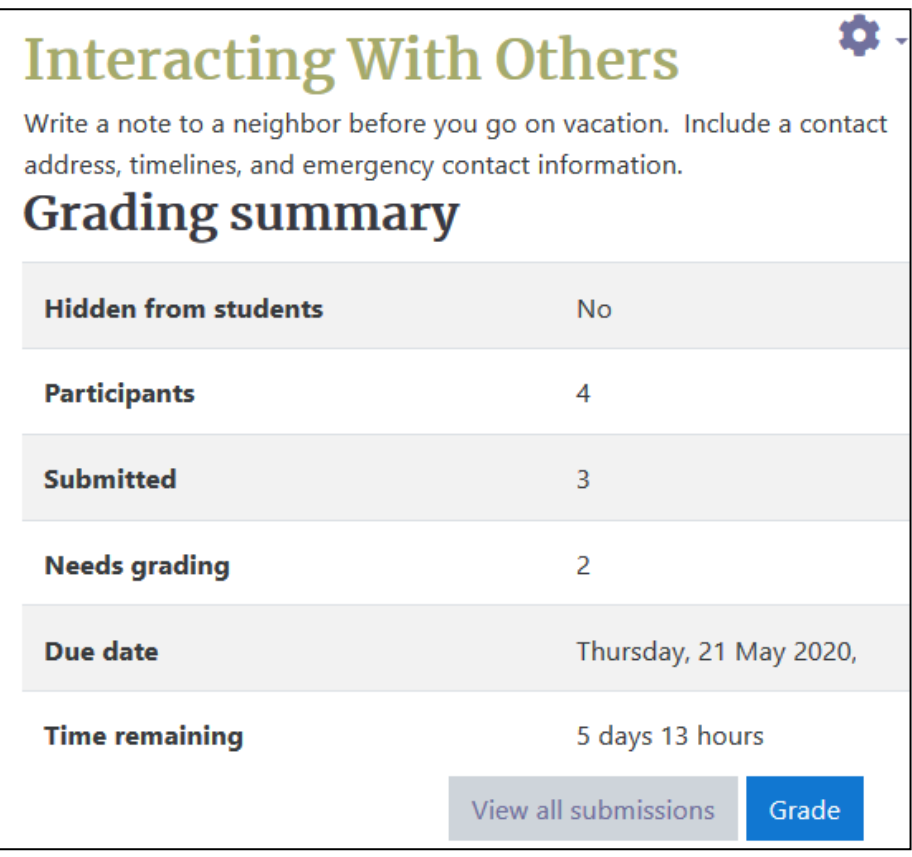

- 4. Click the **Actions menu** icon.
- 5. Choose **Define rubric** from the drop-down menu.
- 6. The **Rubric editing** page appears.
- 7. Scroll down the page to the **Rubric**.

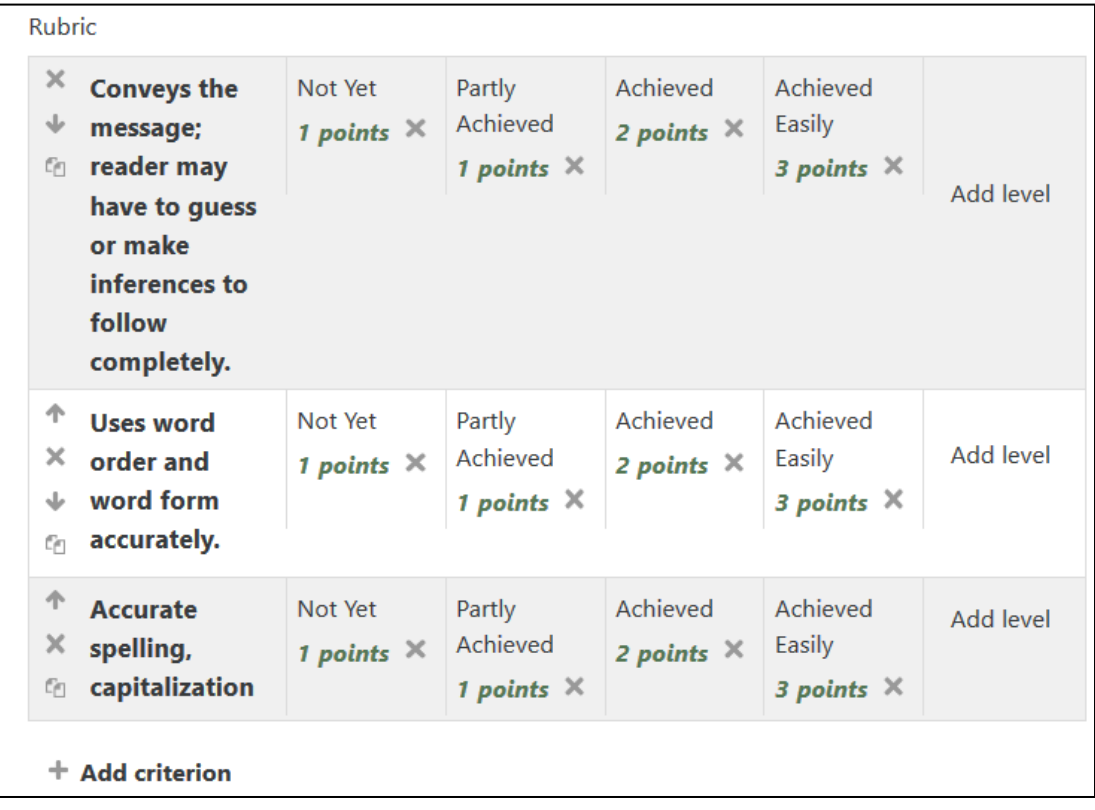

Note: Each row is a **Criterion**.

8. To move a **criterion row** to a different position, click on one of the **arrow** icons in the leftmost cell of the criterion row.

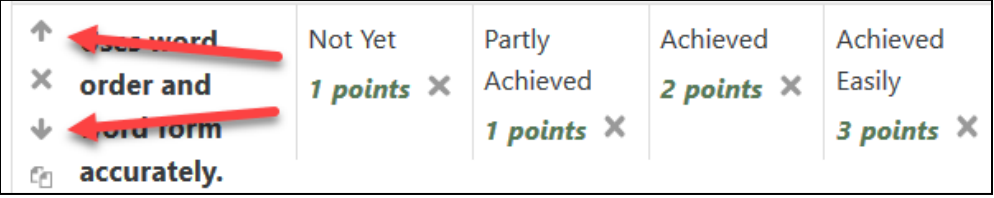

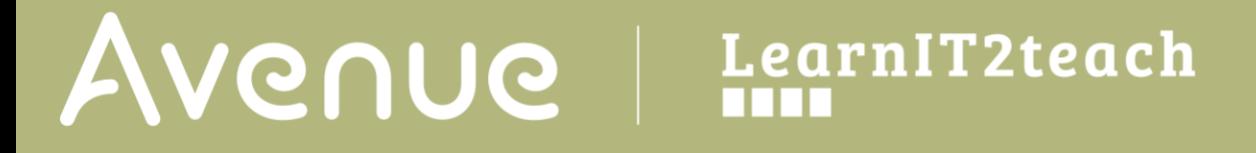

9. To remove a **criterion row** from the rubric, click on the **X** (close) icon in the leftmost cell of the **criterion row**.

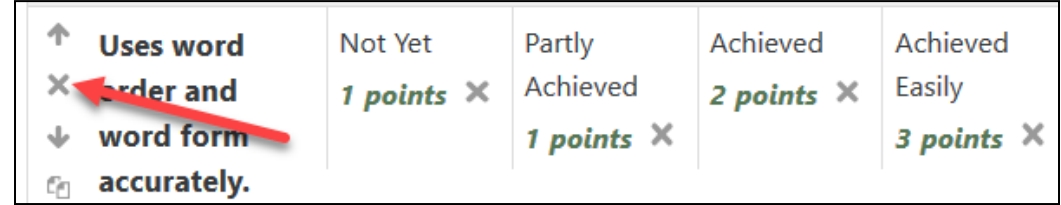

10. Click on the *Yes* button on the confirmation pop up.

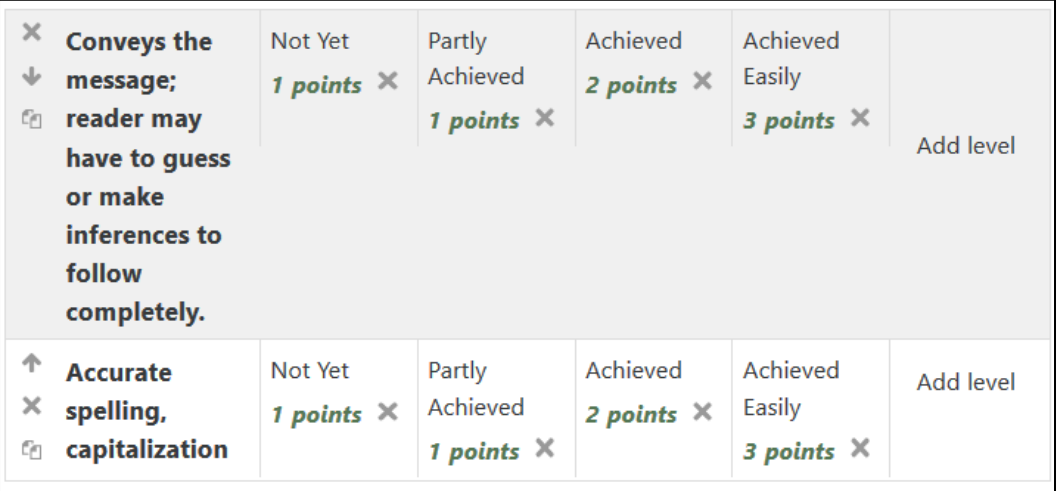

- 11. The **criterion row** disappears.
- 12. To add a **criterion row** to the rubric, click on the **+ Add criterion** link under the **Rubric** table.

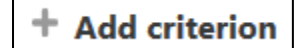

13. Add details into each cell of the **criterion row** by clicking in a cell and typing them.

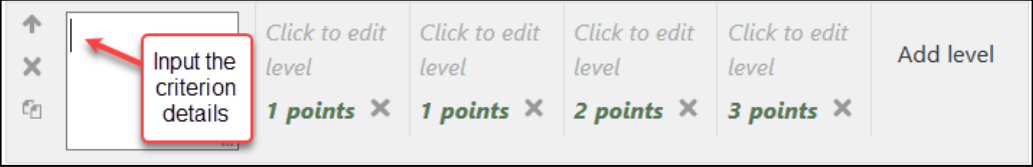

14. You can also add a **criterion row** to the rubric by clicking on the **Duplicate** icon in the leftmost cell of the criterion row.

## AVENUE learnIT2teach

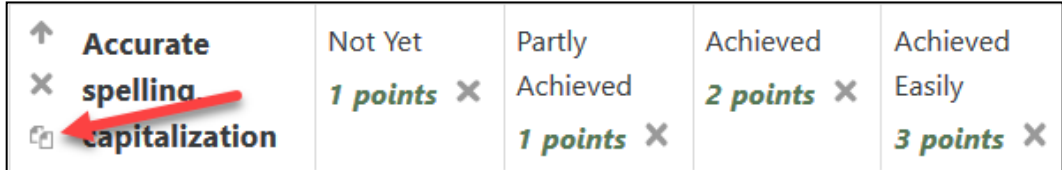

Note: It is more efficient to use the **duplicate** option rather than the **Add criterion** link because the **Levels** are already defined.

15. To add a level to a criterion, click on the **Add level** link on the right side of the row.

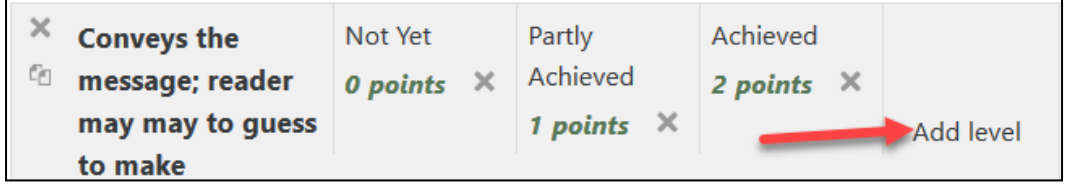

16. To remove a level of a criterion, click on the **X** icon in the level itself.

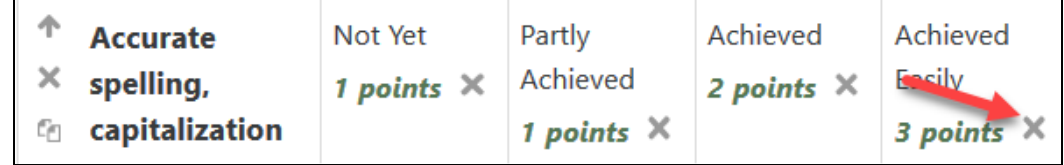

The level is deleted.

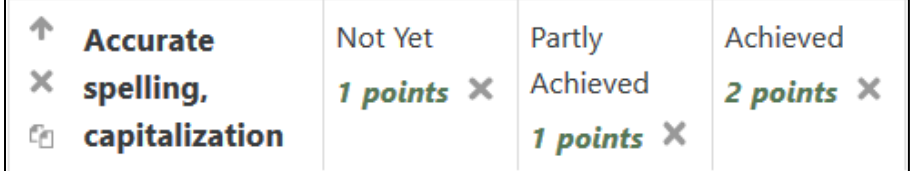

- 17. Click on the **Save** button.
- 18. The **Rubric** is updated, and the **Advanced Grading** screen appears.

## Avenue learnit2teach

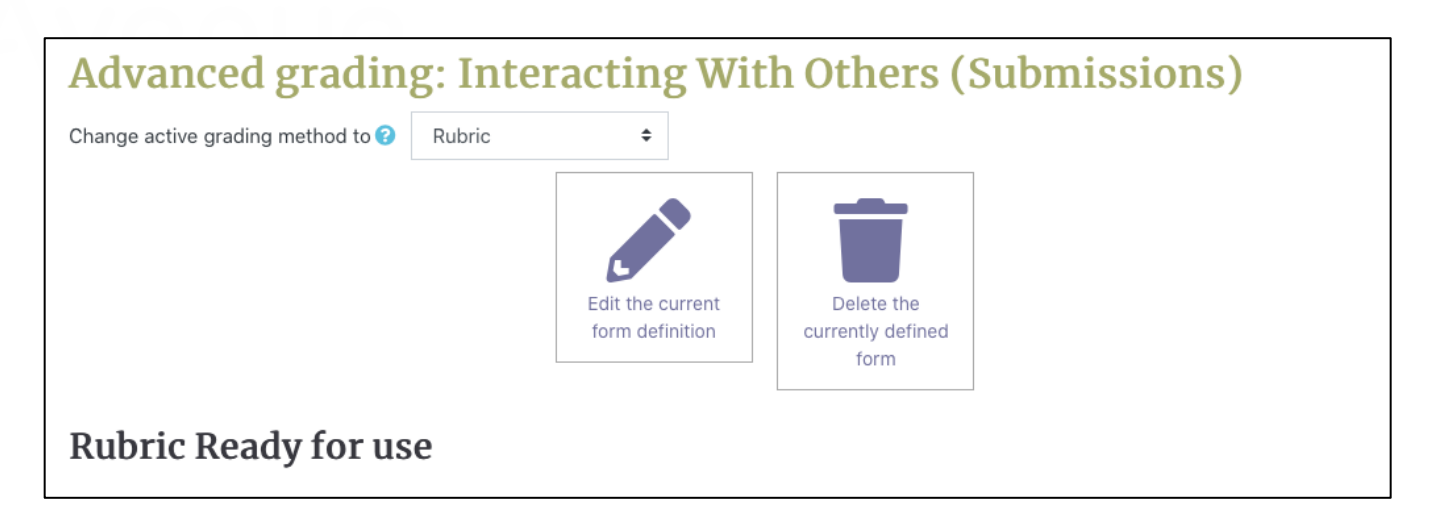

19. Use the breadcrumbs to return to the course homepage.